# Guidance for submission of creadit transfer requests in Neptun site

# Content

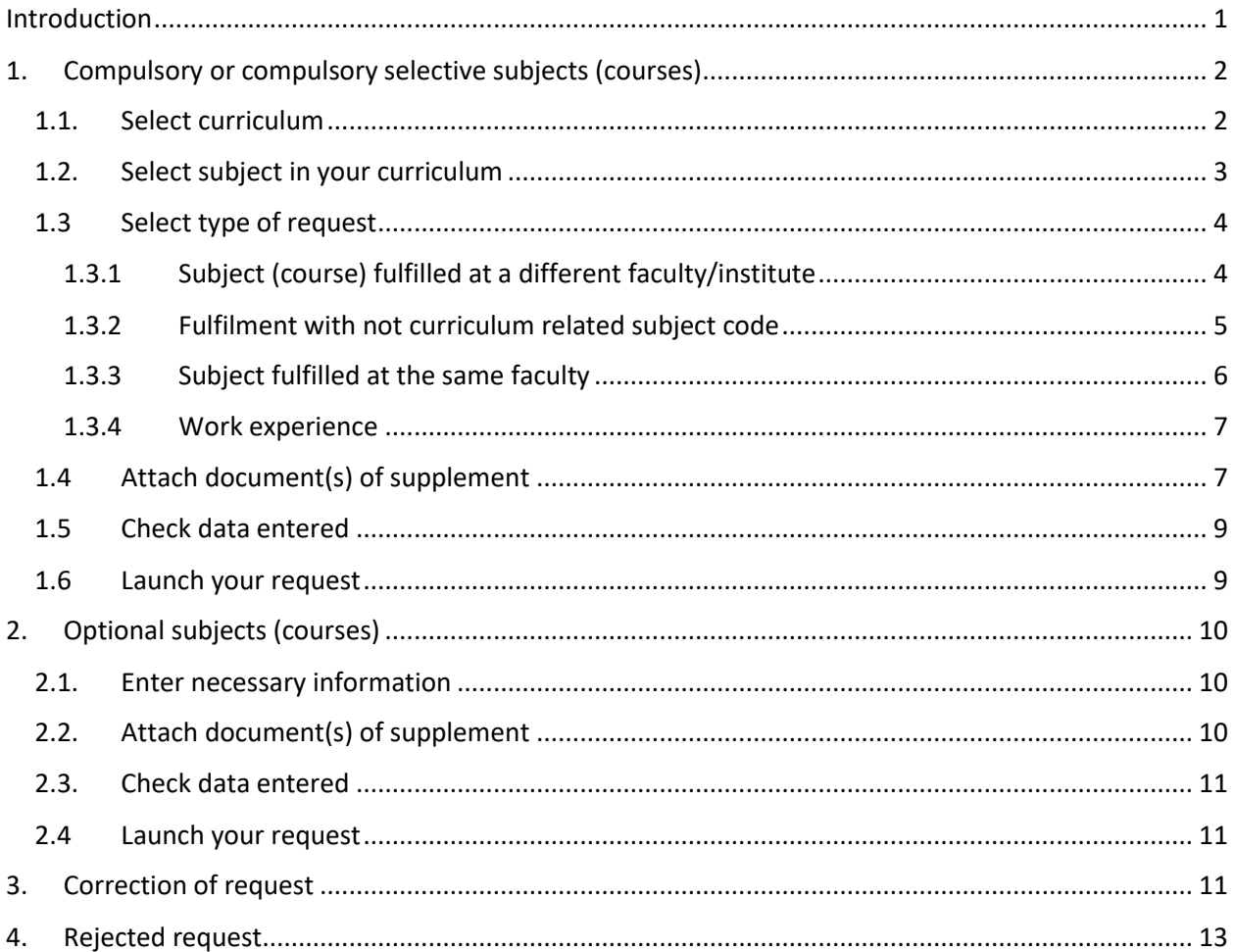

# <span id="page-0-0"></span>Introduction

This description guides you through the steps of submission of credit transfer request in the Neptun site for students

BE AWARE that you can launch your request for compulsory/compulsory selective and optional subjects (courses) using different parts in your Neptun menu.

Always check if you have filled all data according to type of request and you have uploaded all necessary documents (authentic transcript, thematics of subject fulfilled etc.)

# <span id="page-1-0"></span>1. Compulsory or compulsory selective subjects (courses)

Choose the "Studies =  $>$  Curriculum" menu point in your Neptun site.

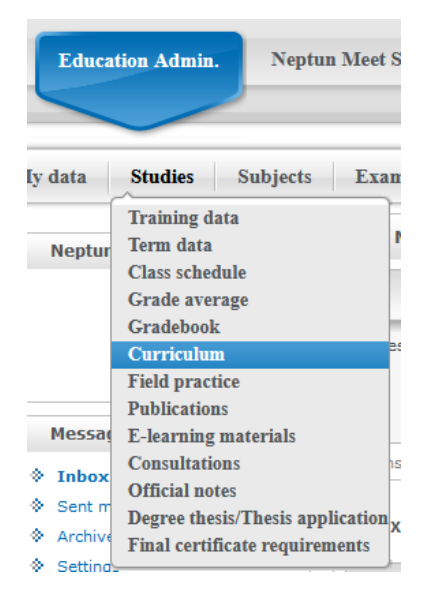

### <span id="page-1-1"></span>1.1. Select curriculum

Select your active curriculum. Click on button  $\Box$  to see your set of choice at the end of row "Curriculums"

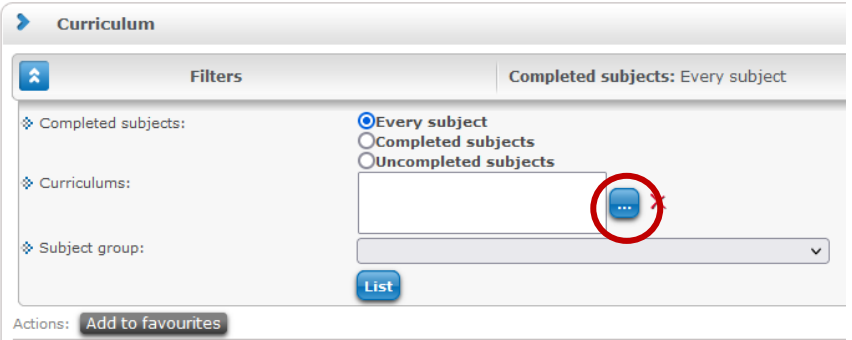

Then chick on check box of your relevant curriculum at the right side and click on Choose curriculum

You can indicate more active curriculums in case there are more curriculums in your study programme (e.g. in Psychology MA)

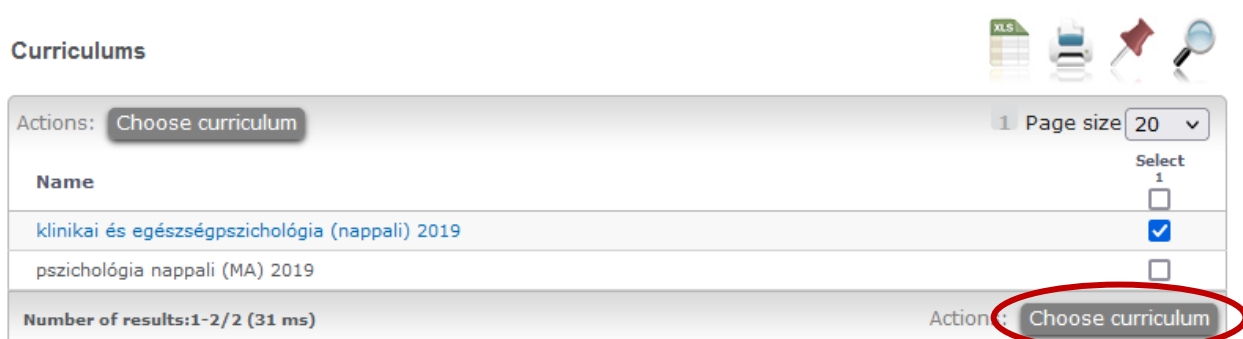

## <span id="page-2-0"></span>1.2. Select subject in your curriculum

Click on button **(List)** to list subjects or group of subjects of curriculum.

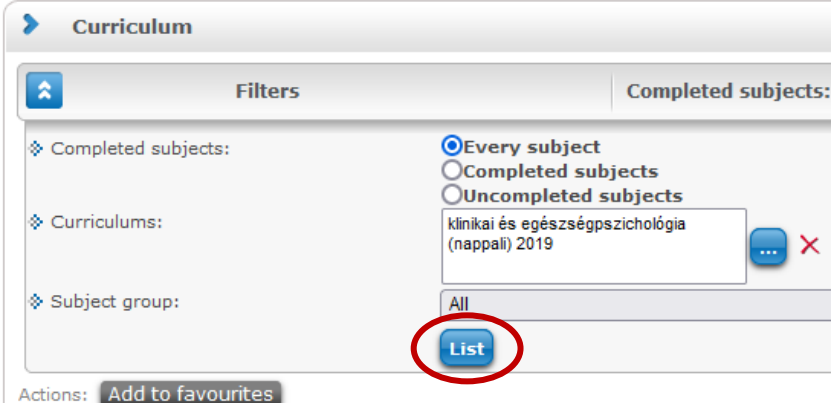

Be sure to choose the level of subjects, if necessary use icon **F** on **left side** to open list of subjects indicated with credit value. Credit approval cannot be submitted for a group of subjects.

Select the subject from the list for what you request credit transfer. Click on icon  $\Box$  on the right side and the sign **Submit request** pips up in grey background. Move your mouse there and click on if text is highlighted.

(You can zoom out back to the level of group of subject using icon  $\Box$  on the left side.)

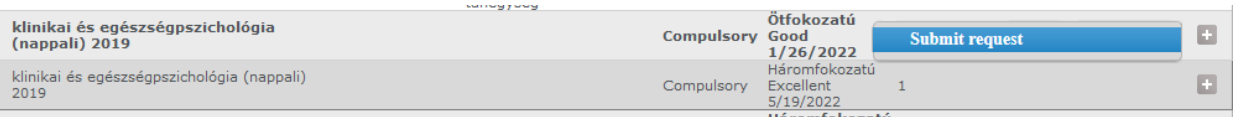

Click on item "Approval of credit for subject of PPK curriculum" from the list of

**Available request forms** 

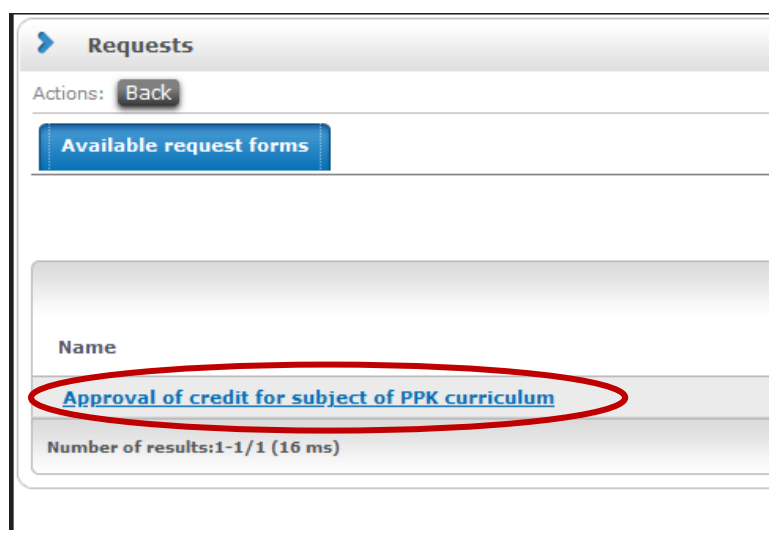

## <span id="page-3-0"></span>1.3 Select type of request

Open the scroll down menu "Type of request" then select the item that is relevant to your request. The selected type determines the circle of information you need to enter for of your request.

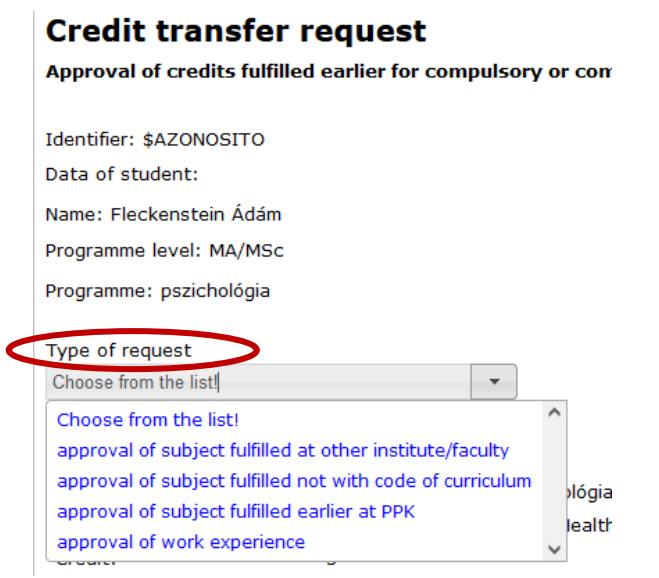

<span id="page-3-1"></span>1.3.1 Subject (course) fulfilled at a different faculty/institute

If you have selected the type approval of subject fulfilled at other institute/faculty i.e. you have

fulfilled the subject not at PPK (Faculty of Education and Psychology)

- Enter the name of fulfilled subject (course).
- Enter the code of subject (course). Write characters "N.A." if the subject fulfilled did not have a code.
- Enter the credit value of fulfilled subject (course).

• Enter the grade of fulfilled subject (course). In case the mark was not given from of a five-grade scale (1-5), the credit value transformation to the five-grade scale must be given by the Applicant.

In case there are more fulfilled subjects are to be listed to support the request, new block of data entry can be opened by clicking on icon  $\Box$  at the end of the block.

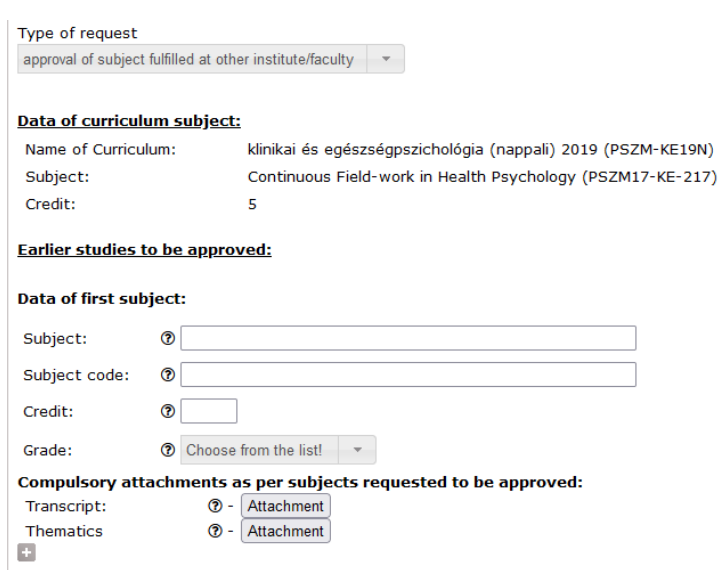

If you move your mouse on icon  $\bigcirc$ , you can read more information about nature of data to be entered.

### <span id="page-4-0"></span>1.3.2 Fulfilment with not curriculum related subject code

If you have selected the type  $\boxed{\text{approx}}$  of subject fulfilled not with code of curriculum have already fulfilled the course of subject with a wrong code,

- Enter the name of fulfilled subject (course).
- Enter the code of subject (course).
- Enter the credit value of fulfilled subject (course).

• Enter the grade of fulfilled subject (course). In case the mark was not given from of a five-grade scale (1-5)

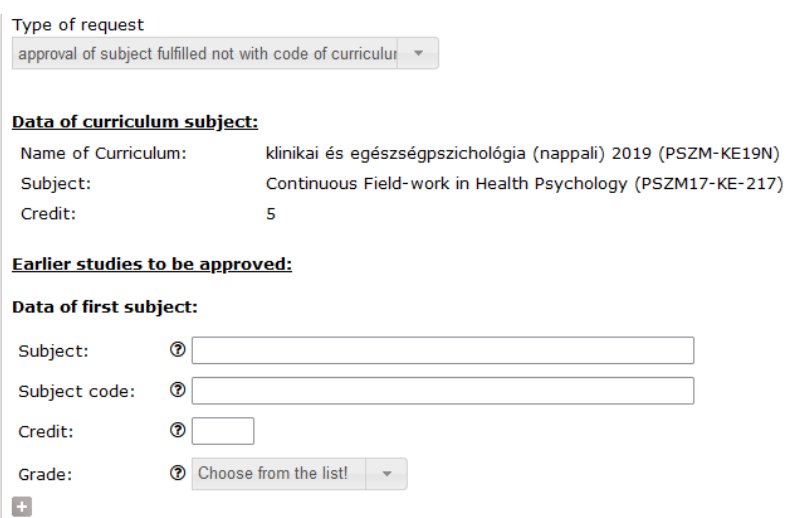

#### <span id="page-5-0"></span>1.3.3 Subject fulfilled at the same faculty

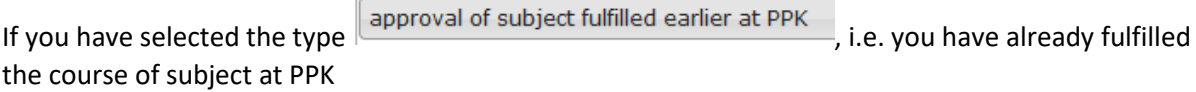

- Enter the name of fulfilled subject (course).
- Enter the code of subject (course).
- Enter the credit value of fulfilled subject (course).
- Enter the grade of fulfilled subject (course). In case the mark was not given from of a five-grade scale (1-5)

In case there are more fulfilled subjects are to be listed to support the request, new block of data entry can be opened by clicking on icon  $\Box$  at the end of the block.

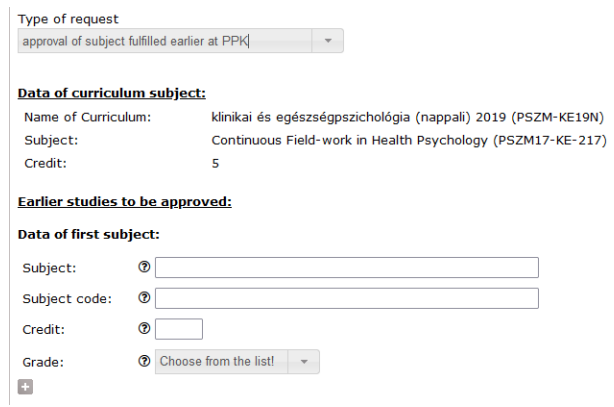

#### <span id="page-6-0"></span>1.3.4 Work experience

If you have selected the type  $\sqrt{\frac{2}{\pi}}$  are separated by attach the the document(s) certifying your work experience (see pont 1.4 in current document).

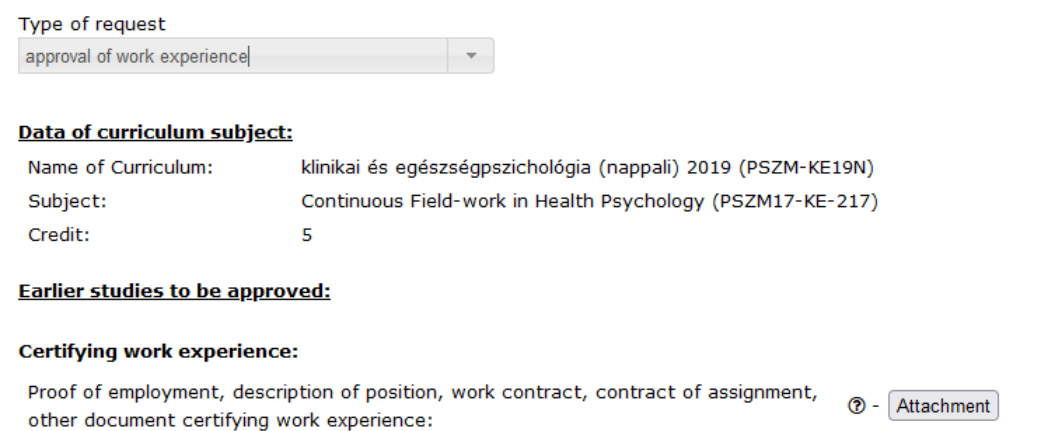

### <span id="page-6-1"></span>1.4 Attach document(s) of supplement

You need to certify your earlier fulfilments, mastered knowledge or work experience by **authentic**  document(s) for the approval of credit transfer of request types discussed in section 1.3.1 and 1.3.4.

It must be noted here as well, that a document is judged as authentic if that is stamped with the official stamp of the issuing institute/company etc. and also signed by due staff.

You can upload documents in conventional formats as DOC, DOCx, PDF, JPG, JPEG, XLS, XLSX etc.

Before uploading a document, please check if everithing is clearly readable on it.

Attachment documents (transcript, course thematics etc.) can be uploaded after clicking button

Attachment in the window of relevant request type.

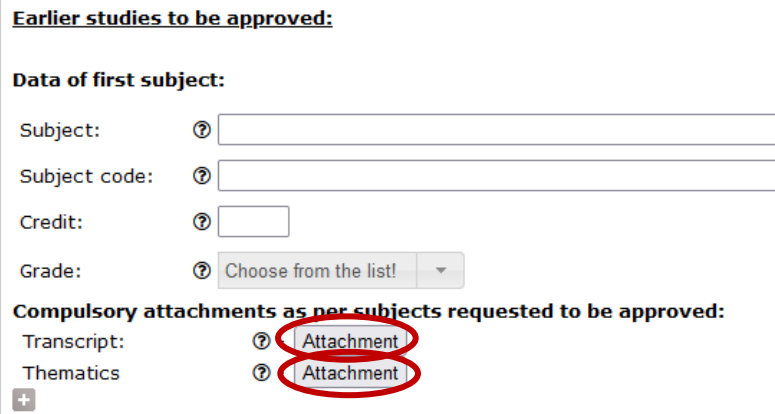

Click on button in the window opened to upload documents. Yoe can edit

description or remarks in the block of  $\sqrt[8]{\phantom{1}}^{\otimes {\hbox{\tiny{Description:}}}}$ 

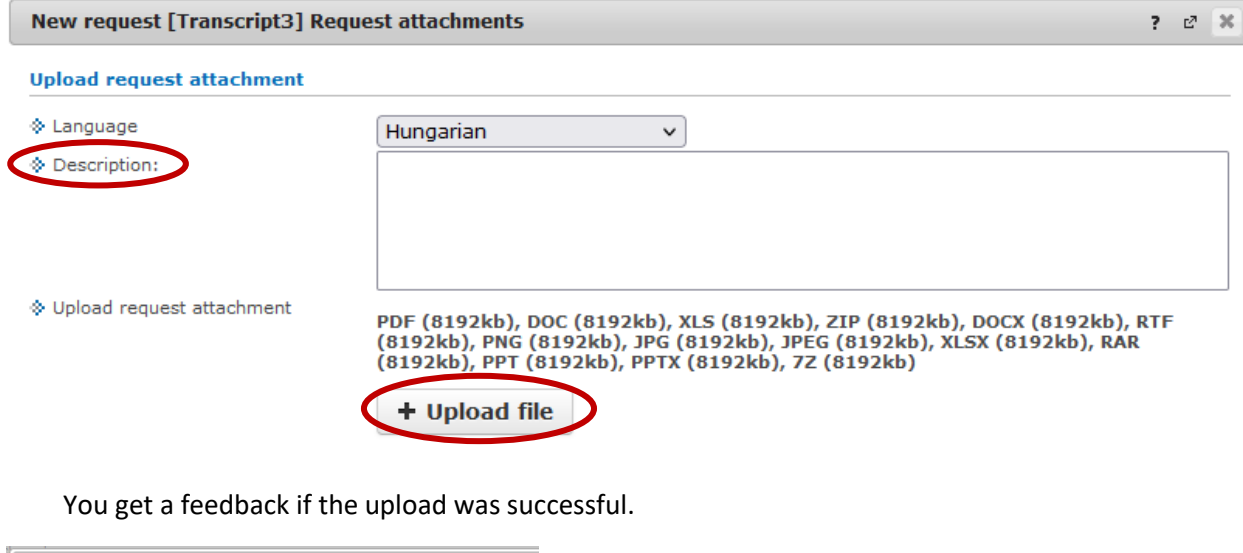

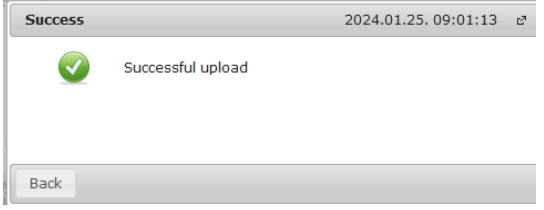

**Delete** 

In case you would like to delete an uploaded document then click on icon  $\Box$  and the sign

pops up. Move your mouse ont he sing to highlist text and click to delete document.

You get a feedback if delete of selected document was successful.

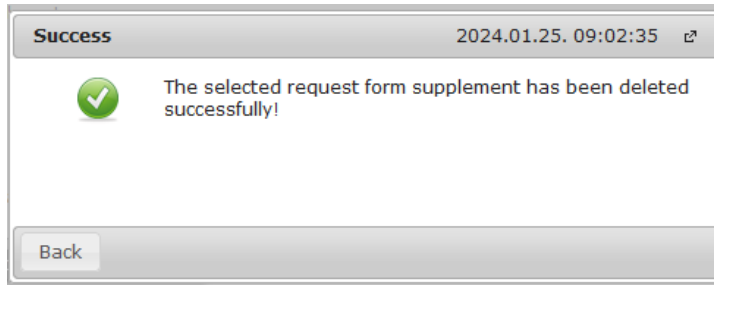

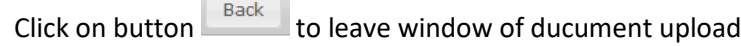

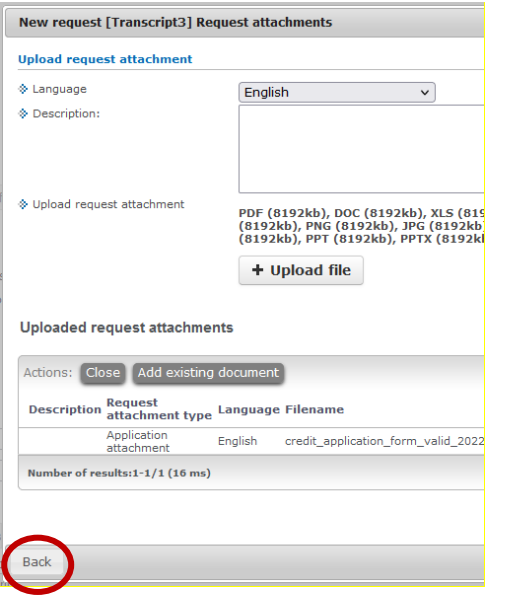

Click on button **Rext** after uploading your documents.

### <span id="page-8-0"></span>1.5 Check data entered

Check selection of request type and data you have entered to your request.

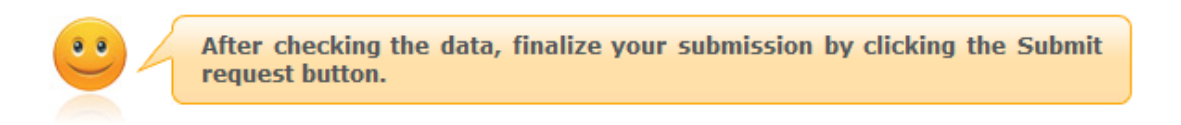

## <span id="page-8-1"></span>1.6 Launch your request

Click on button submit request to launch your request

You get a feedback if the submission of your request was successful.

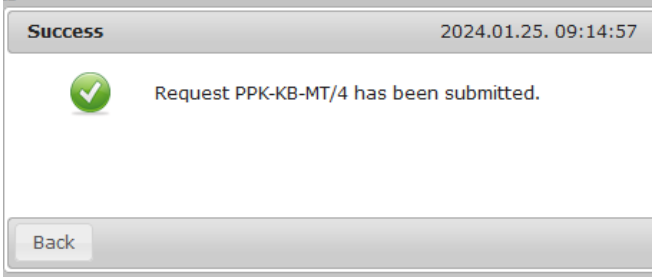

# <span id="page-9-0"></span>2. Optional subjects (courses)

Choose the "Administration => Requests" menu point in your Neptun site.

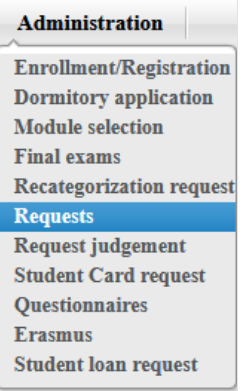

Select the option **Approval of credit for PPK optional subject** from the group of **Available request forms**  $\lfloor$ in the popped up window.

### <span id="page-9-1"></span>2.1. Enter necessary information

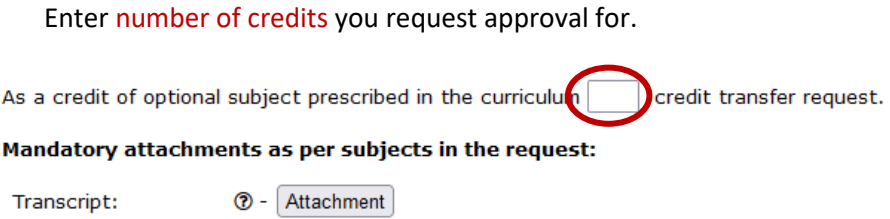

### <span id="page-9-2"></span>2.2. Attach document(s) of supplement

Documents can be uploaded clicking on button  $\boxed{\text{Attentioned}}$  on the data sheet of request.

Follow the description of section 1.4 of this guidance after you have entered into window of document upload.

To step forward click on button **Next** 

### <span id="page-10-0"></span>2.3. Check data entered

Check data you have entered before launching your request.

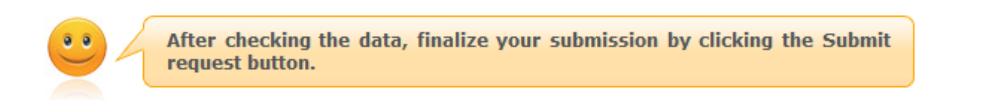

### <span id="page-10-1"></span>2.4 Launch your request

Scrolling down to the bottom of screen, click on button submit request to launch your request.

You get a feedback if the submission of your request was successful.

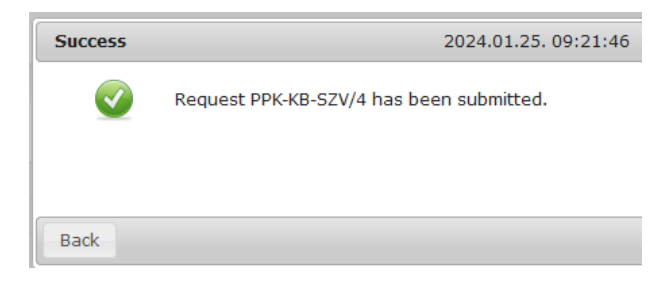

# <span id="page-10-2"></span>3. Correction of request

In case a submitted request needs to be corrected, you receive a notification through your Neptun site indicating a status " Sent back for repair". Double click to look into that message.

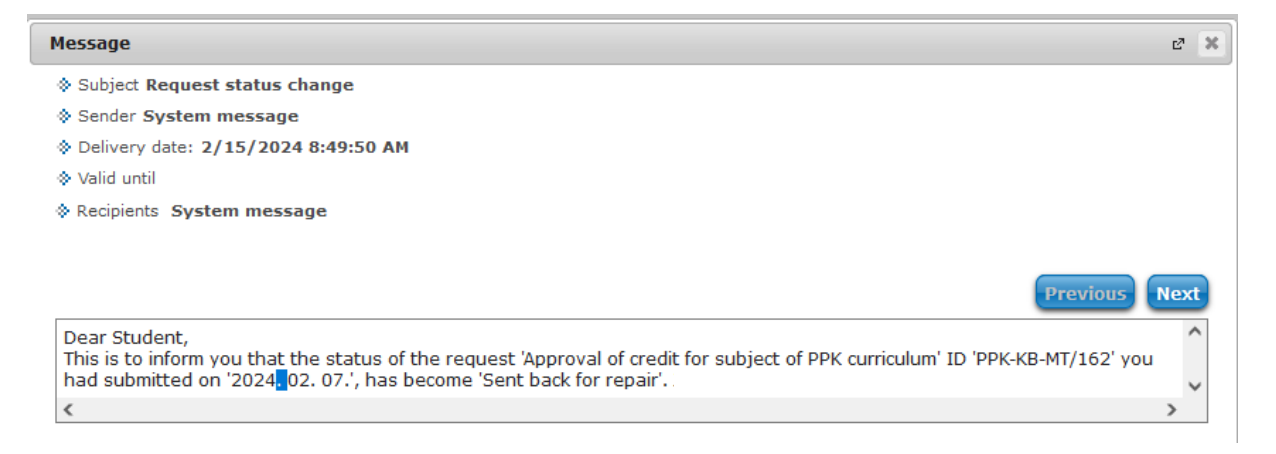

You can look your request if you click to menu Administration /Requests

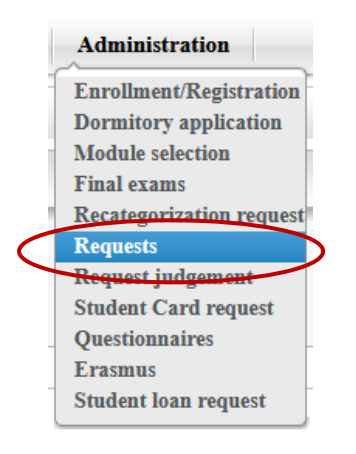

#### Chhose label " Submitted requests" to find your request

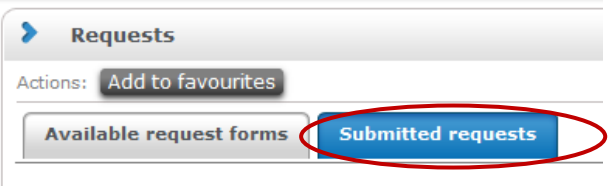

Click the sign  $\Box$  on the right side of the row of request then click on "Correction"

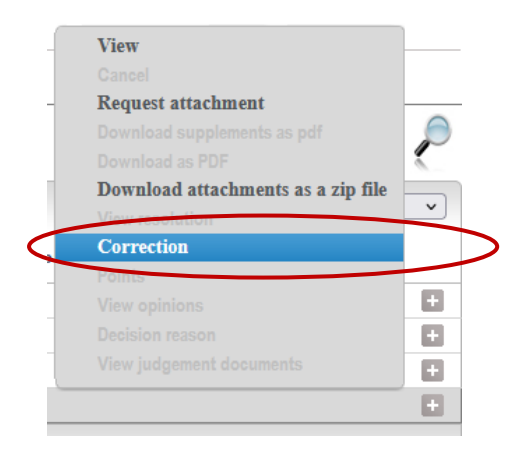

In this status you can edit your request registered with the original request ID i.e. you can

- modify the type of request
- delete documents attached earlier
- attach new documents

If you have been requested to correct your earlier submission, i.e. you did not attach an authenticated document to your request, you can delete old document(s) and can attach the new authenticated one(s). To do that, see **chapter 1.4.**

To delete a document, click sign  $\Box$  on the right side at the row of document and click on "Delete" in the popping up box.

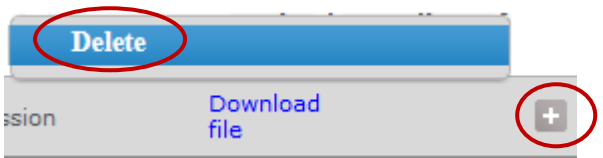

You can submit the corrected request as described in chapter 1.5 and 1.6.

Request ID remains the same.

# <span id="page-12-0"></span>4. Rejected request

If your request is rejected, e.g. if you have selected the form of credit transfer request of optional course but you should have chosen the request form for a compulsory or compuslory selective course, then your request turns into a status " Rejected for formal reason / Formai okból elutasítva.. " or similar.

In that case you need to submit a new request, you cannot modify the already sumbitted one.